# CHARGE Anywhere® Universal Shopping Cart

Version: v1.0.1 Prepared for: CHARGE Anywhere 4041B Hadley Rd South Plainfield, NJ 07080 Phone: + 1 (800)211-1256 Fax: + 1 (732) 417-4448

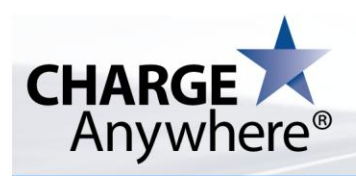

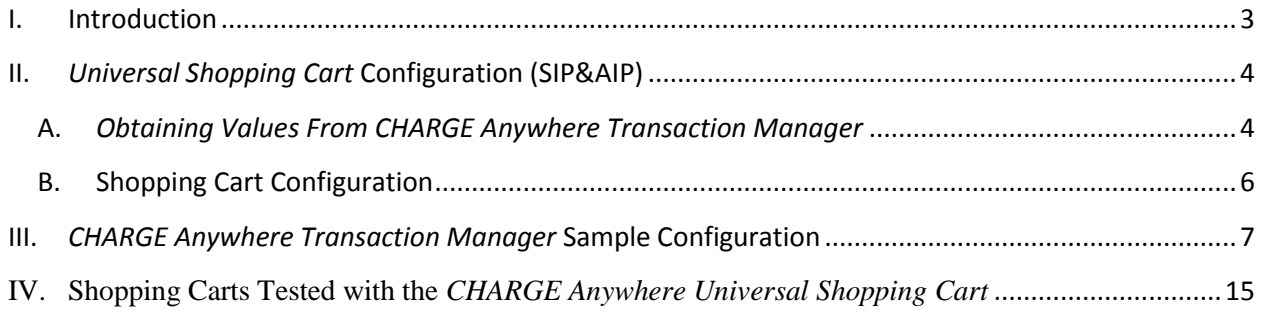

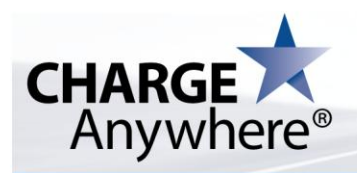

# <span id="page-2-0"></span>**I. Introduction**

The *CHARGE Anywhere® Universal Shopping Cart* is a product of *CHARGE Anywhere* that allows merchants with an eCommerce website to process payments using the *CHARGE Anywhere ComsGate*® gateway. Any shopping cart compatible with Authorize.net® can be used to process transactions using the *Universal Shopping Cart* with a few minor adjustments PLEASE NOTE: The merchant does not need to be an actual customer of Authorize.net. In order to use the *Universal Shopping Cart* the merchant must be subscribed to *CHARGE Anywhere's Web Terminal Plus* to use the *Payment Forms* feature.

The *CHARGE Anywhere Payment Form* supports the two following protocols:

- o **Simple Integration Protocol (SIP) –** This protocol corresponds to the Authorize.Net SIM method. This protocol should be used if the merchant wants to display the *CHARGE Anywhere Payment Form* to the customer. The *CHARGE Anywhere Payment Form* will handle collecting payment information and posting it to ComsGate to complete the transaction. The *CHARGE Anywhere Payment Form* will need to be configured according to [Section II-A.](#page-3-1)below.
- o **Advanced Integration Protocol (AIP) –** This protocol corresponds to the Authorize.Net AIM method. This protocol should be used if the merchant wants complete control over the payment process. The merchants server will be responsible for collecting payment information from the customer, posting it to ComsGate, receiving the response, and displaying the confirmation and receipt to the user. The customer will *not* see the *CHARGE Anywhere Payment Form*, however you still need to complete **Section II-A** below.

The protocol that will be used for each transaction is based on the setting of the Authorize.net plug-in on your shopping cart. If the Authorize.net plug-in is set to use SIM, then SIP will be used. If the Authorize.net plug-in is set to use AIM, then AIP will be used. Refer to the *CHARGE* Anywhere Payment Form Specification for details on these protocols.

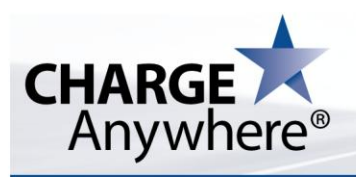

# <span id="page-3-0"></span>**II.** *Universal Shopping Cart* **Configuration (SIP&AIP)**

To use the *Universal Shopping Cart* the merchant needs to make the following configuration changes in the Authorize.net plug-in for their shopping cart:

- $\triangleright$  Configure the settings of the Authorize. Net plug-in for the shopping cart by using values given in the *CHARGE Anywhere Transaction Manager*.
- $\triangleright$  Change lines of code for the Authorize. Net plug-in for the shopping cart so transactions are sent to the *CHARGE Anywhere ComsGate* server.

### <span id="page-3-1"></span>**A.** *Obtaining Values From CHARGE Anywhere Transaction Manager*

To successfully use a shopping cart with the *Universal Shopping Cart*, the merchant must obtain some information from the *CHARGE Anywhere Transaction Manager* to put into the Authorize.Net module of the shopping cart. This section explains how to use the *CHARGE Anywhere Transaction Manager* to obtain these values. For more detailed steps with screenshots to help guide you through the process, refer to Section III: *CHARGE [Anywhere Transaction Manager](#page-6-0)* Sample Configuration. \*\*REMINDER: You *must* have a valid account in the *CHARGE Anywhere Transaction Manager* before proceeding.

#### Steps:

- 1. Log into the *CHARGE Anywhere Transaction Manager*.
- 2. Click on the **Virtual Terminal** tab at the top to bring up the Virtual Terminal screen.
- 3. Click on **Payment Form Setup** to configure the fields that will be displayed. Fields can be marked as being viewable only, viewable and editable, or viewable and editable and required. When you are finished, press **Submit** to save your changes. \*NOTE: These changes will apply only if the merchant uses SIM in the Authorize.Net plug-in of the shopping cart. If the merchant uses AIM, the *CHARGE Anywhere Payment Form* page will not be shown. In either case, the merchant MUST submit this page even if there are no changes.
- 4. Click on the **Virtual Terminal** tab to bring up the Virtual Terminal screen.
- 5. Click on **Payment Form Options** to configure the aesthetic look and feel of the payment form by specifying items such as the background color or image. When you are finished, press **Submit** to save your changes.

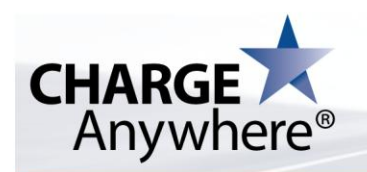

\*NOTE: These changes will apply only if the merchant uses SIP in the Authorize.Net plug-in of the shopping cart. If the merchant uses AIP, the *CHARGE Anywhere Payment Form* page will not be shown.

- 6. Click on the **Virtual Terminal** tab to bring up the Virtual Terminal screen.
- 7. Click on **Payment Form Processing Data**.
- 8. Enter password and click **Submit**. (Use the same password used to log into *Transaction Manager*)
- 9. At the **Payment Form Processing Details** screen, generate the secret (code) by clicking on the Generate Secret link.
- 10. Click on the **Virtual Terminal** tab to bring up the Virtual Terminal screen.
- 11. Click on **Universal Shopping Cart** to display the settings.
- 12. Enter password and click **Submit**. (Use the same password used to log into *Transaction Manager*)
- 13. When the *Universal Shopping Cart* screen is loaded, the Merchant ID and Terminal ID of all the devices that can be used for the *Universal Shopping Cart* will be displayed. For each device, there will be two additional pieces of information called API Login ID and Transaction Key, which have to be copied into the Authorize.Net plug-in for the merchants' shopping cart. You may do so by following the steps below:
	- o **API Login ID**: Copy the text in this field. In the administrative portal of your shopping cart, locate the API Login ID field in Authorize.Net plug-in and paste in the value obtained from the *CHARGE Anywhere Transaction Manager*.
	- o **Transaction Key**: Copy the text in this field. In the administrative portal of your shopping cart, locate the Transaction Key field in Authorize.Net plug-in and paste in the value obtained from the *CHARGE Anywhere Transaction Manager*.
		- **NOTE:** To use the *Universal Shopping Cart* in CHARGE Anywhere's production system, the Authorize.Net plug-in for your shopping cart must also be in live mode. If the Authorize.net plug-in of your shopping cart is configured for test mode, the *Universal Shopping Cart* will work only in the CHARGE Anywhere test system.

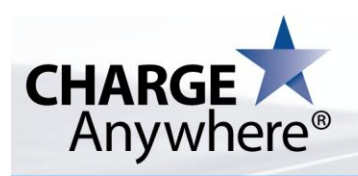

# <span id="page-5-0"></span>**B. Shopping Cart Configuration**

In addition to entering the proper values for the API Login ID and the Transaction Key, the merchants' shopping cart also needs to be changed to point to the servers at *CHARGE Anywhere*. In your existing code, look for the following Authorize.net URLs. Replace them with the *CHARGE Anywhere Universal Shopping Cart* URLs:

#### **Live (Production) System**

**Current Authorize.net URL** <https://secure.authorize.net/gateway/transact.dll> **New Universal Shopping Cart URL** <https://www.chargeanywhere.com/emulators/authorizenet.aspx>

#### **Test System**

**Current Authorize.net URL** <https://test.authorize.net/gateway/transact.dll> **New Universal Shopping Cart URL** <https://webtest.chargeanywhere.com/emulators/authorizenet.aspx>

Keep in mind that the source files' path is different for each shopping cart or application. Ensure that you are using or modifying the right source files. In addition to changing the URLs, the merchant should also verify that the API Login ID and Transaction Key fields of the Authorize.net plug-in entered in the shopping cart or application is identical to the one in the *CHARGE Anywhere Transaction Manager*.

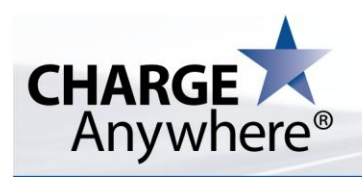

<span id="page-6-0"></span>**III.** *CHARGE Anywhere Transaction Manager* **Sample Configuration**

This section will walk you through a sample configuration of *CHARGE Anywhere* Payment Forms and the *CHARGE Anywhere Universal Shopping Cart*.

1. Log into the *Charge Anywhere Transaction Manager* by entering your username and password in the corresponding fields and click the "Login" Button.

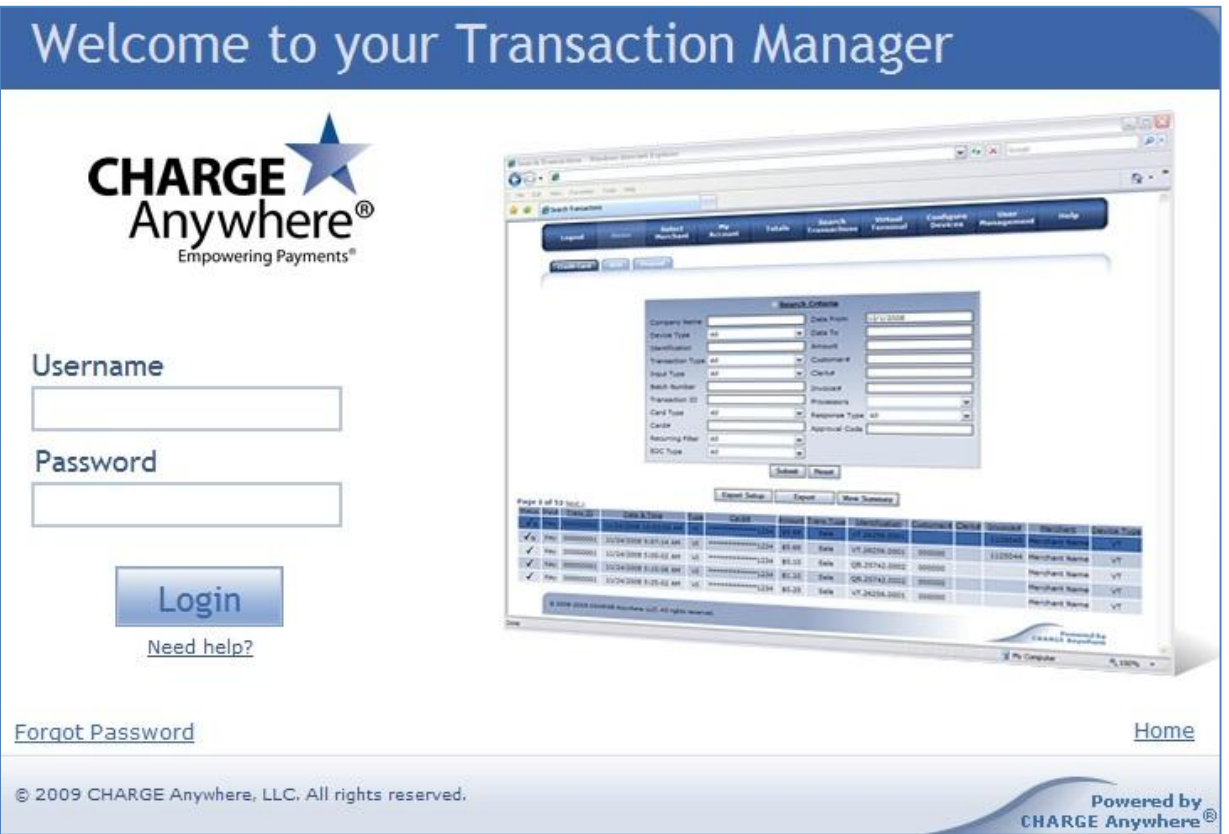

2. Once inside the *CHARGE Anywhere Manager*, click on the **Virtual Terminal** tab on the top **Menu** of the screen to display the options.

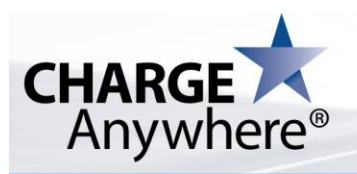

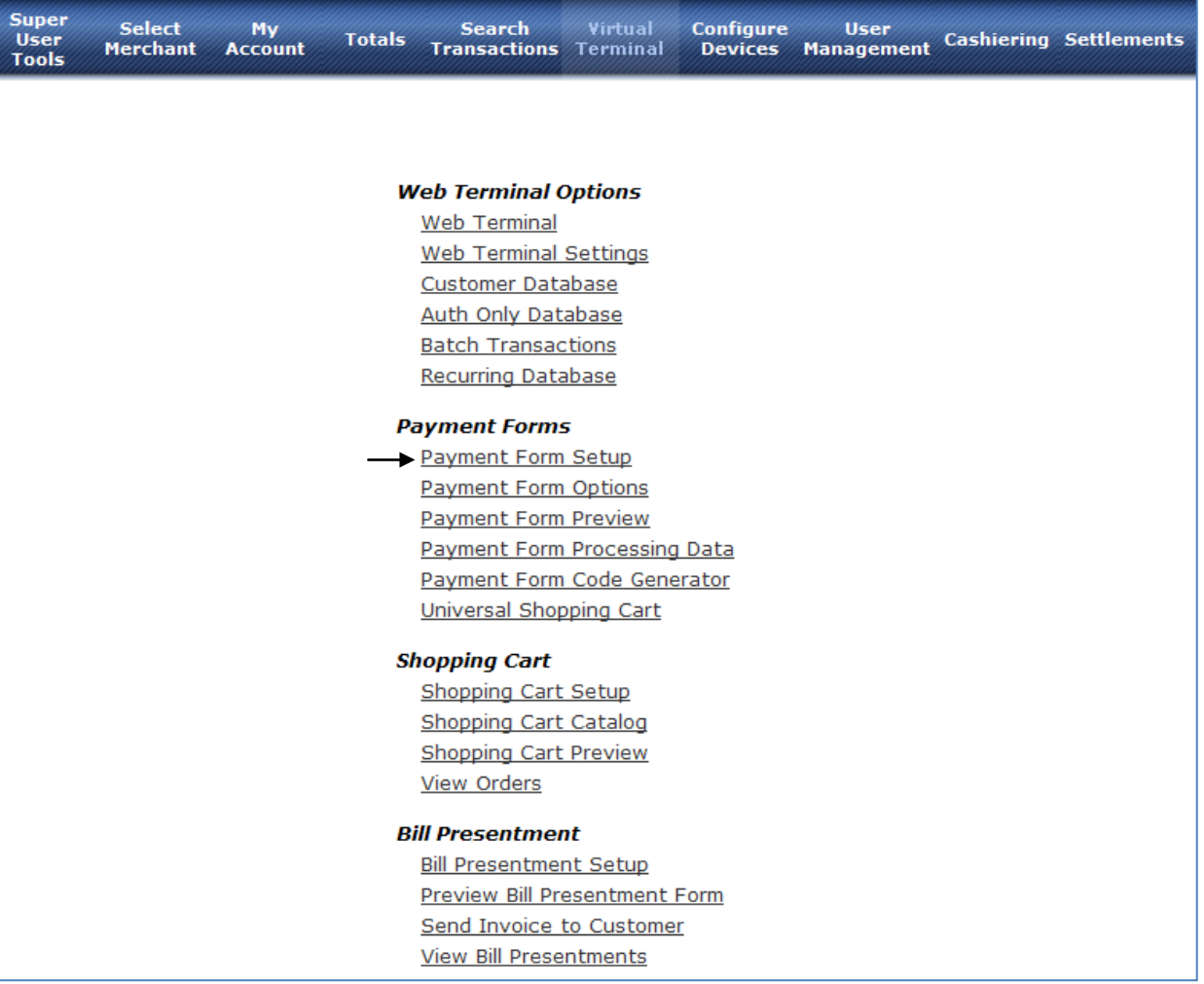

3. After clicking on the **Payment Form Setup** link you should select the **TerminalId/Identification** in the drop down list to display the section which contains all the fields that can be configured for the payment form. \*NOTE: The changes done in **Payment Form Setup** only apply if the merchant elects to

use SIM method in their Authorize.Net plug-in in their shopping cart. When using AIM, all the information is required to be sent directly from the shopping cart.

- 4. You should check the **View** checkbox in front of any field you want to be shown on the payment form.
- 5. The **Edit** checkbox allows the user to make changes to the values of the field.

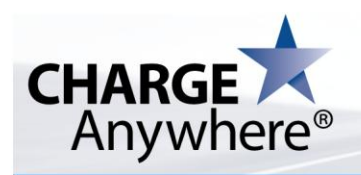

- 6. The **Required** checkbox indicates that a value must be entered in order to save the form and continue with the checkout process.
- 7. Click **Submit** button to save the changes.
- 8. Click on the **Virtual Terminal** tab on the top menu of the screen to display the options.
- 9. Click on **Payment Form Options** to configure the aesthetic look and feel of the payment form by specifying items such as the background color or image.

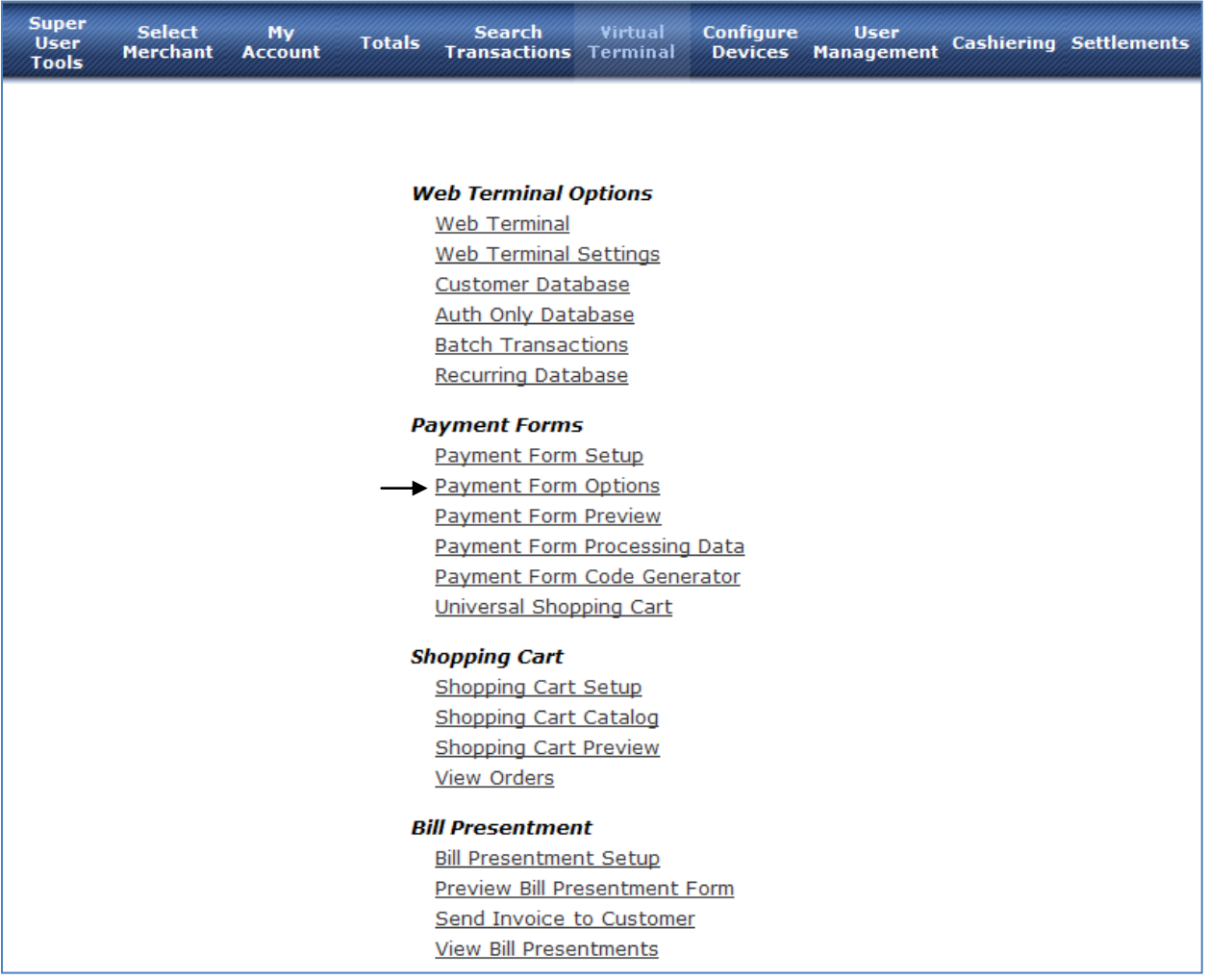

10. After clicking on the **Payment Form Options** link you should select the **TerminalId/Identification** in the Drop Down List to display the section which contains all the fields that can be configured for the payment form.

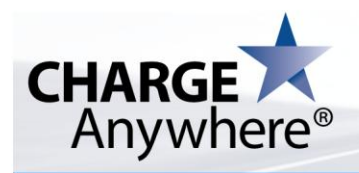

- 11. This section allows you to customize several aspects of your payment form:
	- **Header**: Insert text or html to display as your header. Applies only if SIM Mode is selected in the Authorize.Net plug-in in the merchant shopping cart.
	- **Footer**: Insert text or html to display as your footer. Applies only if SIM Mode is selected in the Authorize.Net plug-in in the merchant shopping cart.
	- **Center:** Specify if you would like to center the form. Applies only if SIM Mode is selected in the Authorize.Net plug-in in the merchant shopping cart.
	- **Background Color**: Specify a Background Color for your page. Applies only if SIM Mode is selected in the Authorize.Net plug-in in the merchant shopping cart.
	- **Background Image**: Specify a Background Image for your page. Applies only if SIM Mode is selected in the Authorize.Net plug-in in the merchant shopping cart.
	- **Merchant DBA**: Specify a name you want your customers to see.
	- **Merchant Email**: Specify an email address that will be sent in the receipt.
	- **Merchant Receipt URL**: Specify a URL to use to display a receipt to customers. If left blank, the *CHARGE Anywhere* gateway will provide a receipt page by default.
	- **Merchant Results URL**: Specify a URL to which the system will send the results of the transaction.
	- **Use Captcha**: Applicable to SIP Only. A security feature incorporating a distorted image of letters and numbers used to prevent automated use of websites. Applies only if SIM Mode is selected in the Authorize.Net plug-in in the merchant shopping cart.

**\*\*IMPORTANT:** It is RECOMMENDED to use Captcha. If you uncheck this option, you might expose yourself security issues.

- 12. Click **Submit** to save the changes.
- 13. Click on the **Virtual Terminal** tab on the top **Menu** of the screen to display the options.

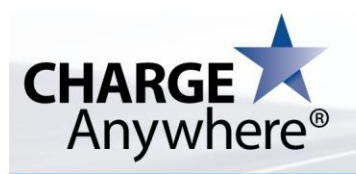

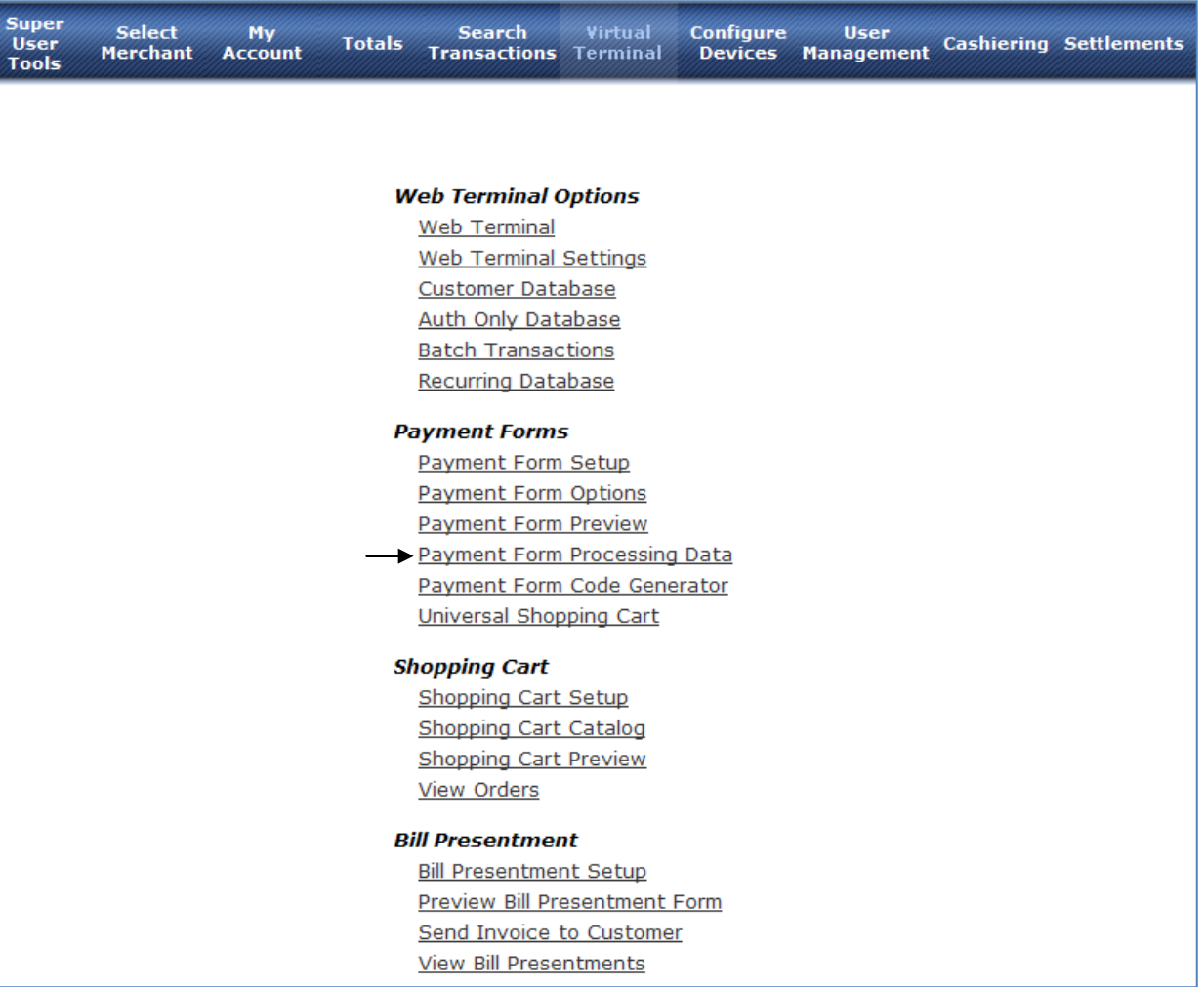

- 14. Click on **Payment Form Processing Data**.
- 15. After cli**cking on the Payment Form Processing Data** you should enter your password in the following screen to access the **Payment Form Processing Details** page. Use the same password used to login to the *CHARGE Anywhere Transaction Manager*.

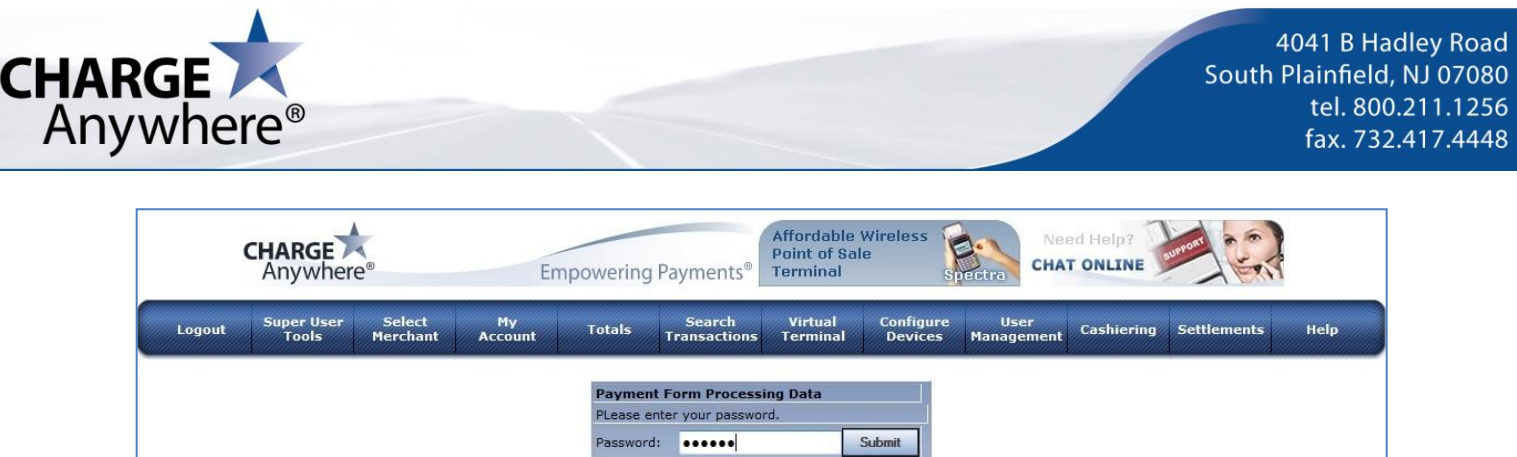

16. After entering the password click on the **Submit** button to go to the **Payment Form** 

**Processing Details** page to see all the data you need to use the payment form.

17. At the **Payment Form Processing Details** screen, generate the secret.

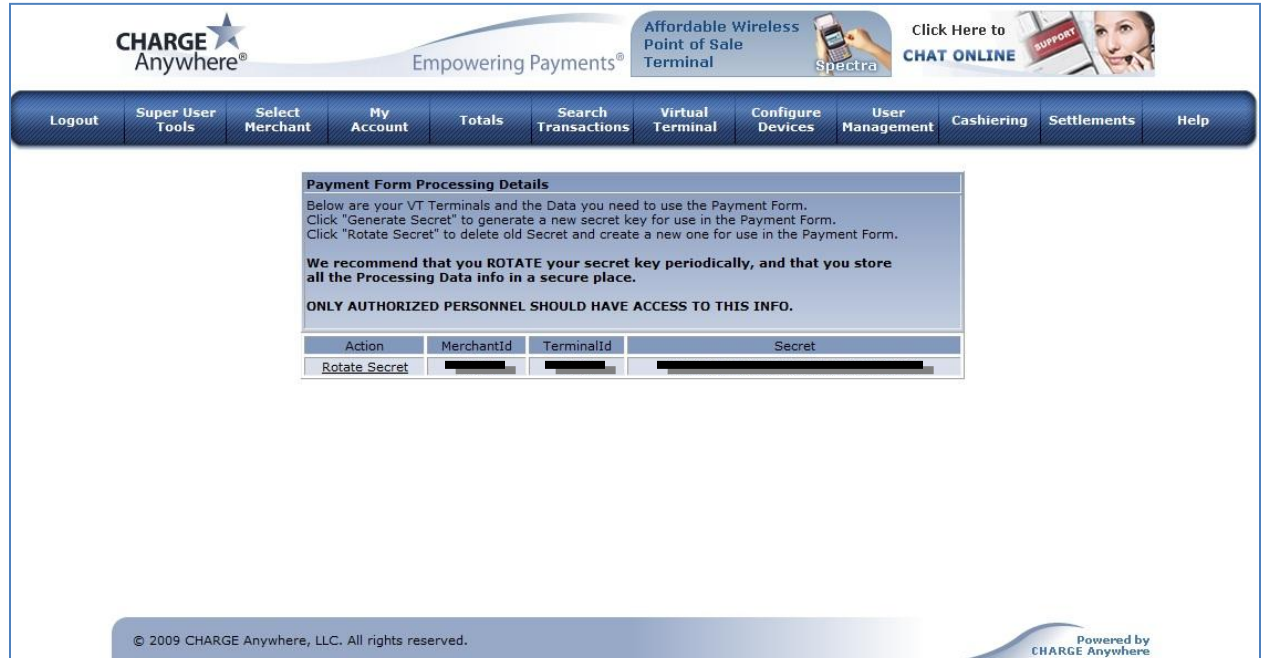

- 18. The **Payment Form Processing Details** screen allows you to generate a secret key for use in the payment form by clicking **Generate Secret Action** link.
- 19. To delete the old secret and create a new one for use in the payment form, click on the **Rotate Secret** link.
	- **\*\*IMPORTANT: We recommend that you ROTATE your secret key periodically and that you store all the Processing Data info in a secure place.**

**ONLY AUTHORIZED PERSONNEL SHOULD HAVE ACCESS TO THIS INFO.**

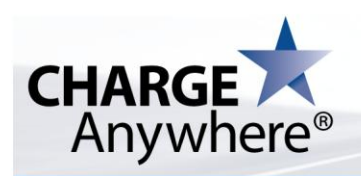

20. Click on the **Virtual Terminal** tab on the top **Menu** of the screen to display the

options.

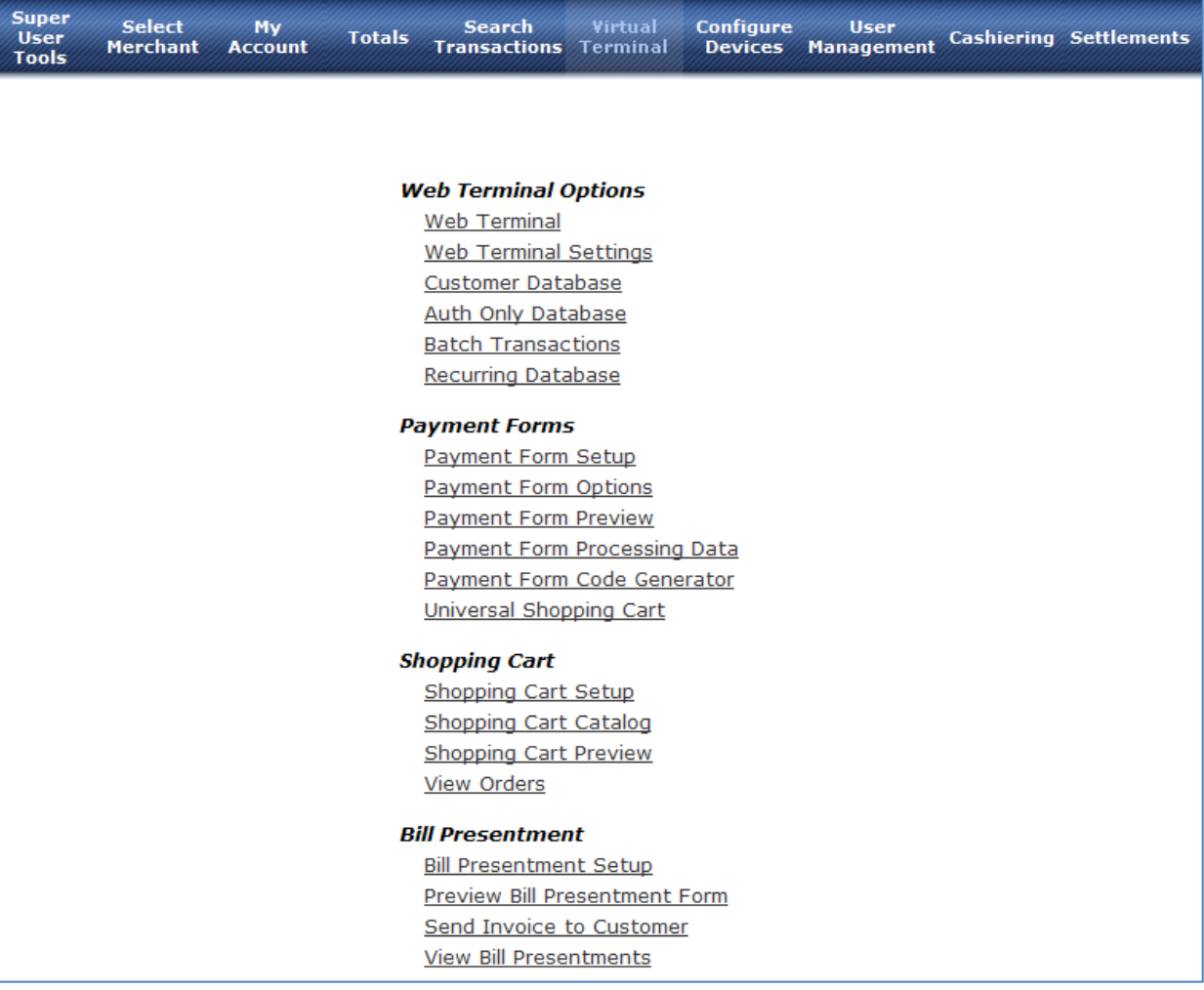

- 21. Click on **Universal Shopping Cart** to display the Universal Shopping Cart settings.
- 22. After clicking on the **Universal Shopping Cart** link, you should enter your password in the following screen to access the **Universal Shopping Cart** configuration. Use the same password used to log in to the *CHARGE Anywhere Transaction Manager*.

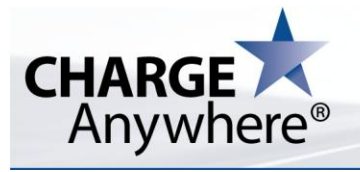

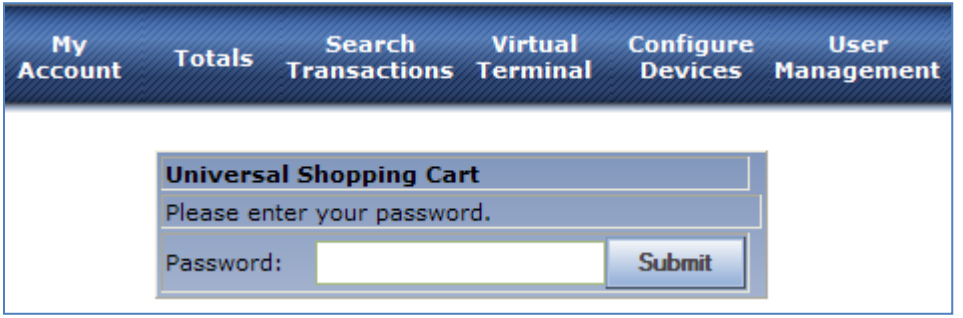

23. After entering the password click on the Submit Button to go to the **Universal** 

**Shopping Cart** configuration page to edit all the data you need to configure the *CHARGE Anywhere Universal Shopping Cart*.

**\*\*IMPORTANT: Ensure that you have already have Payment Forms configured before configuring your Universal Shopping Cart.**

**ONLY AUTHORIZED PERSONNEL SHOULD HAVE ACCESS TO THIS INFO.**

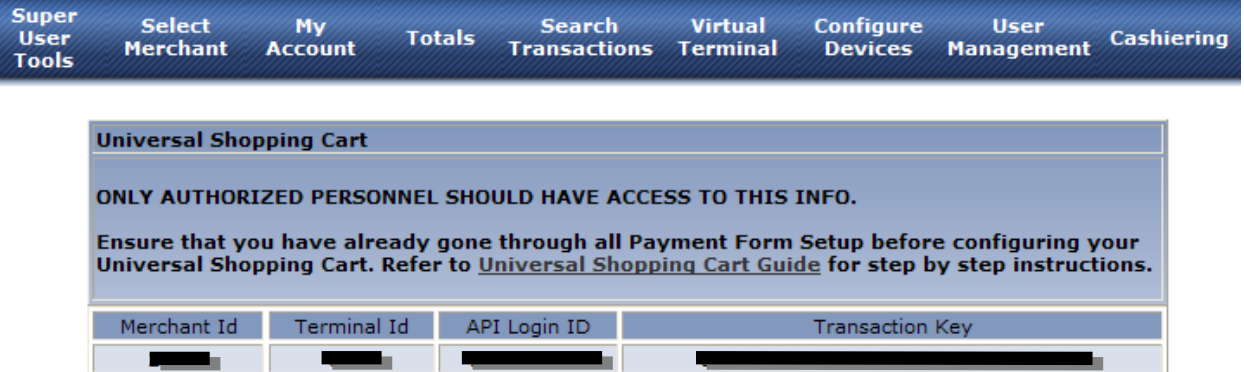

- 24. This page will reveal the API Login ID and the Transaction Key that needs to be copied into the Authorize.Net plug-in for the merchant shopping cart.
- 25. In the administrator portal of the merchant shopping cart, find the section where values for **API Login ID** and **Transaction Key** can be entered.
	- \*NOTE: Typically there is a section called "Modules" which contains a section called "Payments." Under the "Payments" section is where the settings for the Authorize.Net plug-in may be configured. However, this varies among shopping cart implementations.

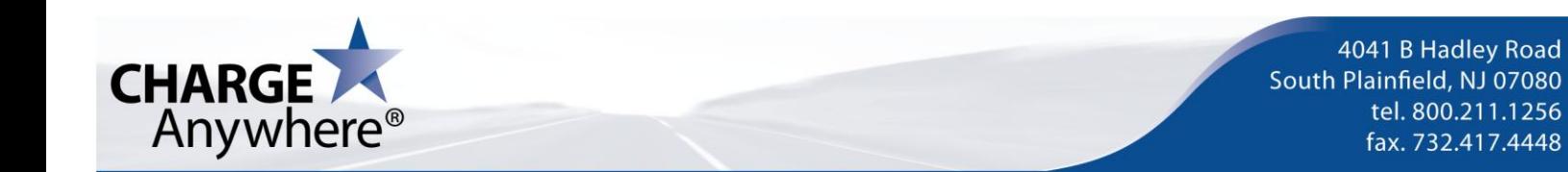

<span id="page-14-0"></span>known shopping carts and work perfectly without any complications.

The shopping carts tested with our *CHARGE Anywhere Universal Shopping Cart* are listed below:

- $\checkmark$  osCommerce
- ZenCart
- OpenCart
- $\checkmark$  PrestaShop
- $\checkmark$  Magento
- CubeCart
- XCart

©2011 CHARGE Anywhere, LLC. All trademarks, service marks, and trade names referenced in this material are the property of their respective owners. Authorize.net is a registered trademark of CyberSource, a Visa company.